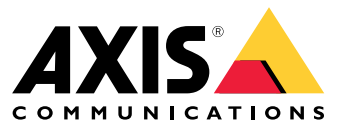

Руководство по эксплуатации

## Содержание

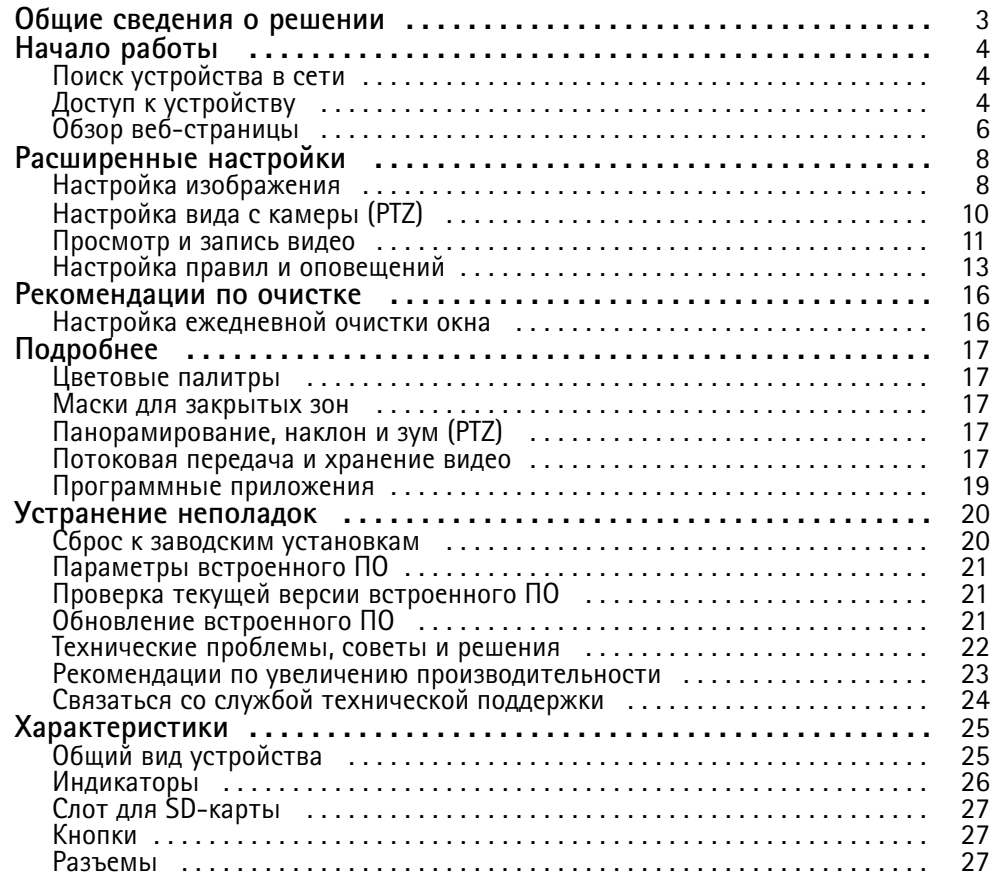

## <span id="page-2-0"></span>Общие сведения <sup>о</sup> решении

## Общие сведения <sup>о</sup> решении

Биспектральная сетевая PTZ-камера AXIS Q87 Bispectral PTZ Network Camera предназначена для охранного видеонаблюдения на важных объектах, таких как аэропорты, где требуется круглосуточный контроль за зонами ограниченного доступа.

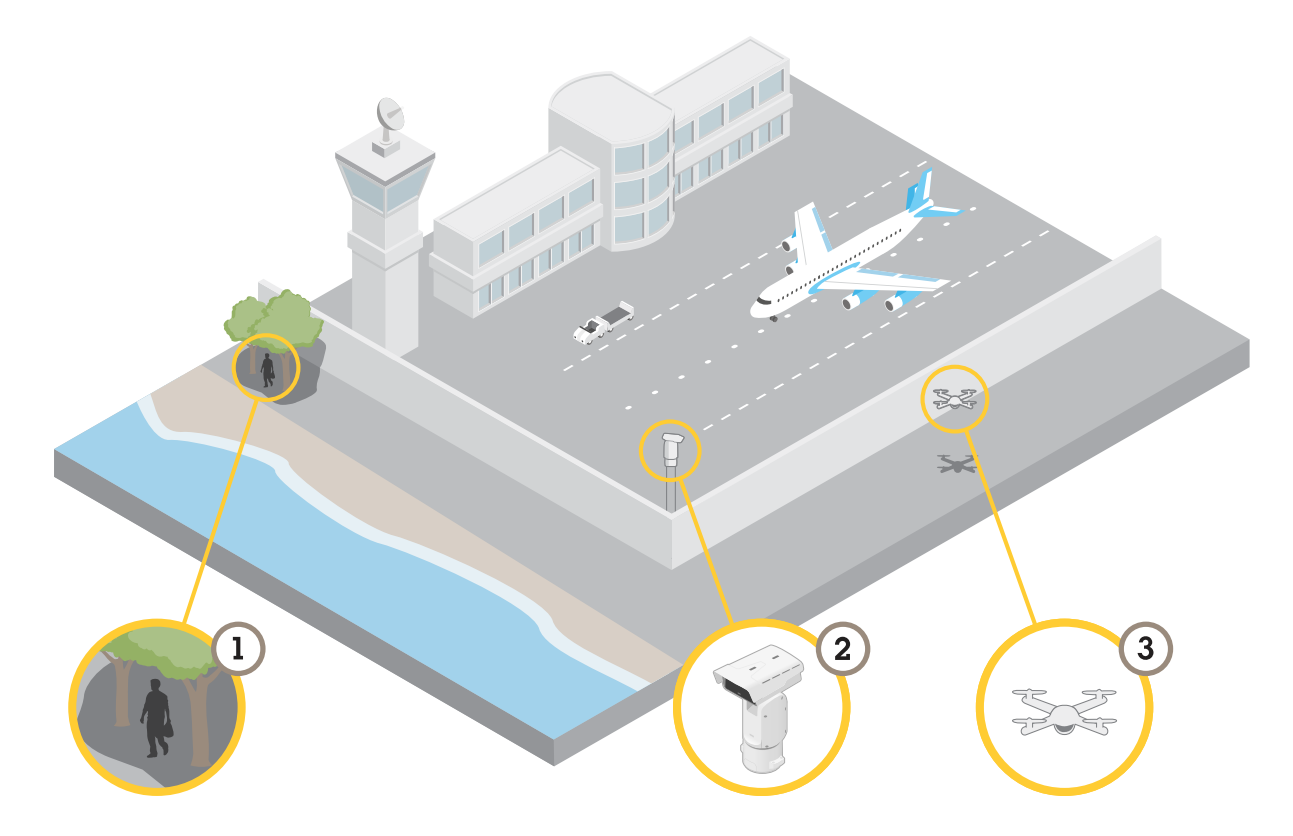

В сложных условиях освещения тепловизионный канал поможет обнаруживать объекты (1), которые недоступны для обнаружения <sup>с</sup> использованием оптического канала. Для этого можно настроить тепловизионный канал на автоматическое обнаружение движения <sup>и</sup> подачу сигнала на визуальный канал для приближения картинки или записи. Дополнительные сведения см. <sup>в</sup> разделе *[стр.](#page-13-0) [14](#page-13-0)*.

Камера (2) часто устанавливается <sup>в</sup> труднодоступных местах. С помощью встроенного очистителя <sup>и</sup> дополнительного омывателя можно убирать, например, остатки соли <sup>с</sup> переднего окошка без физического доступа <sup>к</sup> камере. Дополнительные сведения см. <sup>в</sup> разделе *[Настройка](#page-15-0) ежедневной очистки окна на стр. [16](#page-15-0)*.

Благодаря широкому диапазону углов наклона вы можете, например, выполнять обнаружение различных летающих объектов (5).

## <span id="page-3-0"></span>Начало работы

## Начало работы

## Поиск устройства в сети

Для поиска устройств Axis в сети и назначения им IP-адресов в Windows® можно использовать приложение AXIS IP Utility или AXIS Device Manager. Оба эти приложения можно бесплатно скачать на странице axis.com/support.

Дополнительные сведения о поиске устройств и назначении IP-адресов см. в документе How to assign an IP address and access your device (Как назначить IP-адрес и получить доступ к устройству).

### Поддержка браузеров

Это устройство можно использовать со следующими браузерами:

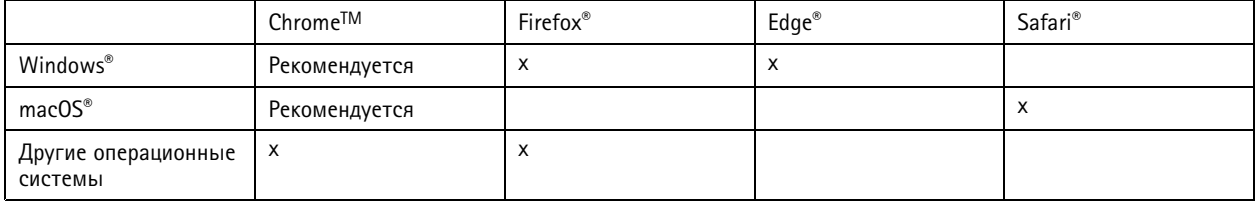

Подробнее о рекомендуемых браузерах см. на странице axis.com/browser-support.

## Доступ к устройству

- 1. Откройте браузер и введите IP-адрес или имя хоста устройства Axis.
- 2. Введите имя пользователя и пароль. Для доступа к устройству в первый раз необходимо задать пароль root. См. Установка нового пароля для учетной записи root на стр. 4.

#### Исключение несанкционированных действий со встроенным программным обеспечением

Чтобы в устройстве гарантированно использовалось подлинное встроенное ПО Axis или чтобы восстановить полный контроль над устройством после хакерской атаки:

1. Выполните сброс к заводским установкам по умолчанию. См. Сброс к заводским установкам на стр. 20.

После сброса выполняется загрузка в безопасном режиме.

2. Настройте и установите устройство.

#### Установка нового пароля для учетной записи root

#### Важно

По умолчанию для учетной записи администратора используется имя пользователя root. Если пароль для пользователя root утрачен, необходимо произвести сброс параметров устройства к заводским установкам. См. раздел Сброс к заводским установкам на стр. 20.

## Начало работы

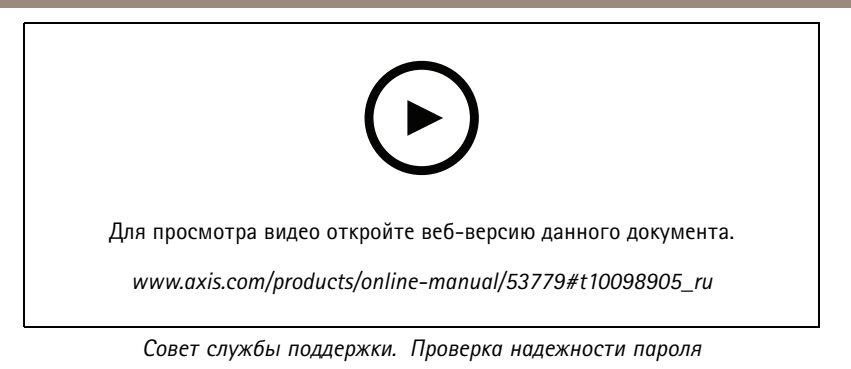

- 1. Введите пароль. Соблюдайте инструкции по созданию надежных паролей. См. Безопасные пароли на стр. 5.
- 2. Введите пароль еще раз для подтверждения.
- 3. Нажмите Create login (Создать сведения для входа). Пароль задан.

### Безопасные пароли

#### Важно

Устройства Axis передают первоначально установленный пароль по сети в текстовом виде. Чтобы защитить свое устройство, после первого входа в систему настройте безопасное зашифрованное HTTPS-соединение, а затем измените пароль.

Пароль устройства - это основное средство защиты ваших данных и сервисов. Для устройств Axis не предусмотрена собственная политика использования паролей, так как эти устройства могут входить в состав систем разного типа и назначения.

Для защиты данных мы настоятельно рекомендуем соблюдать указанные ниже правила.

- Используйте пароль длиной не менее 8 символов. Желательно создать пароль с помощью генератора паролей.
- Никому не сообщайте пароль.
- Периодически меняйте пароль хотя бы раз в год.

## <span id="page-5-0"></span>Начало работы

## **Обзор веб-страницы**

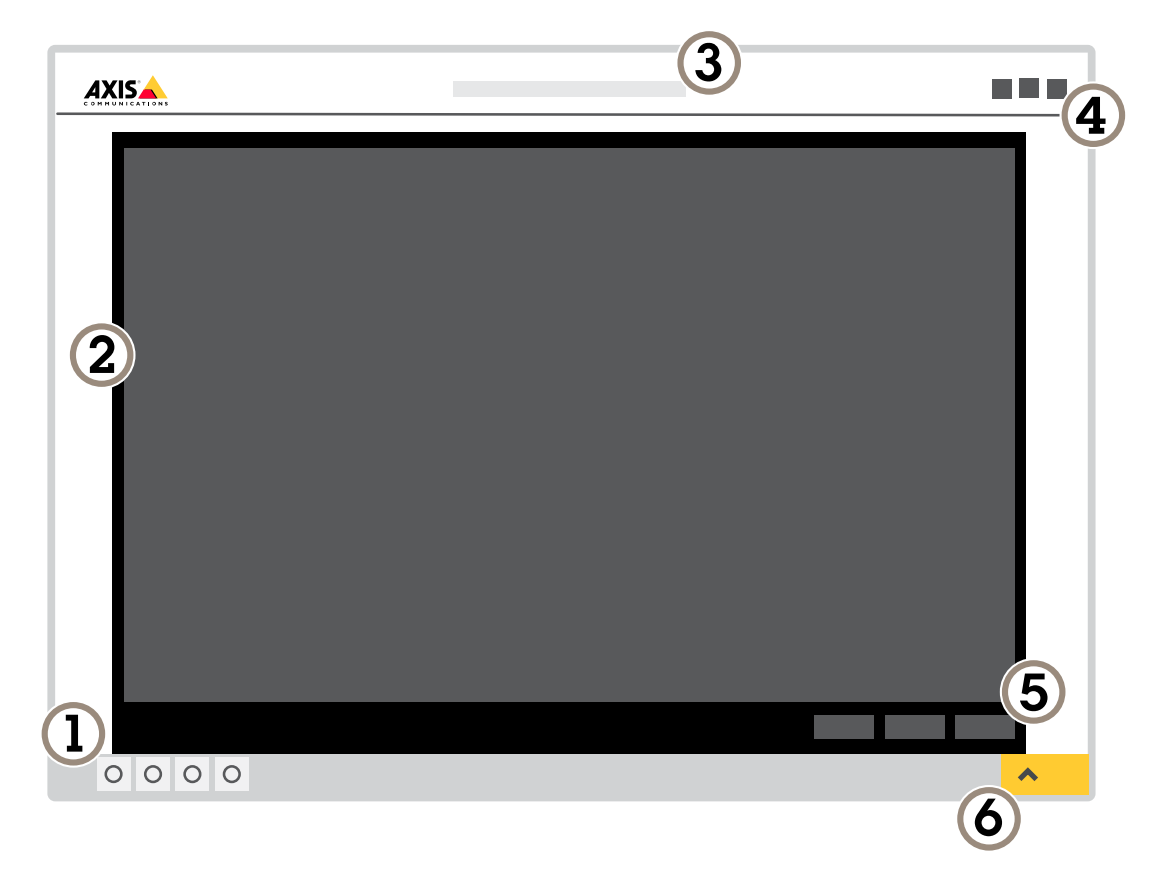

- *1 Панель управления живым просмотром*
- *2 Живой просмотр*
- *3 Название устройства*
- *<sup>4</sup> Сведения <sup>о</sup> пользователе, цветовые темы <sup>и</sup> справка*
- *5 Панель управления видео*
- *6 Переключение параметров*

## Начало работы

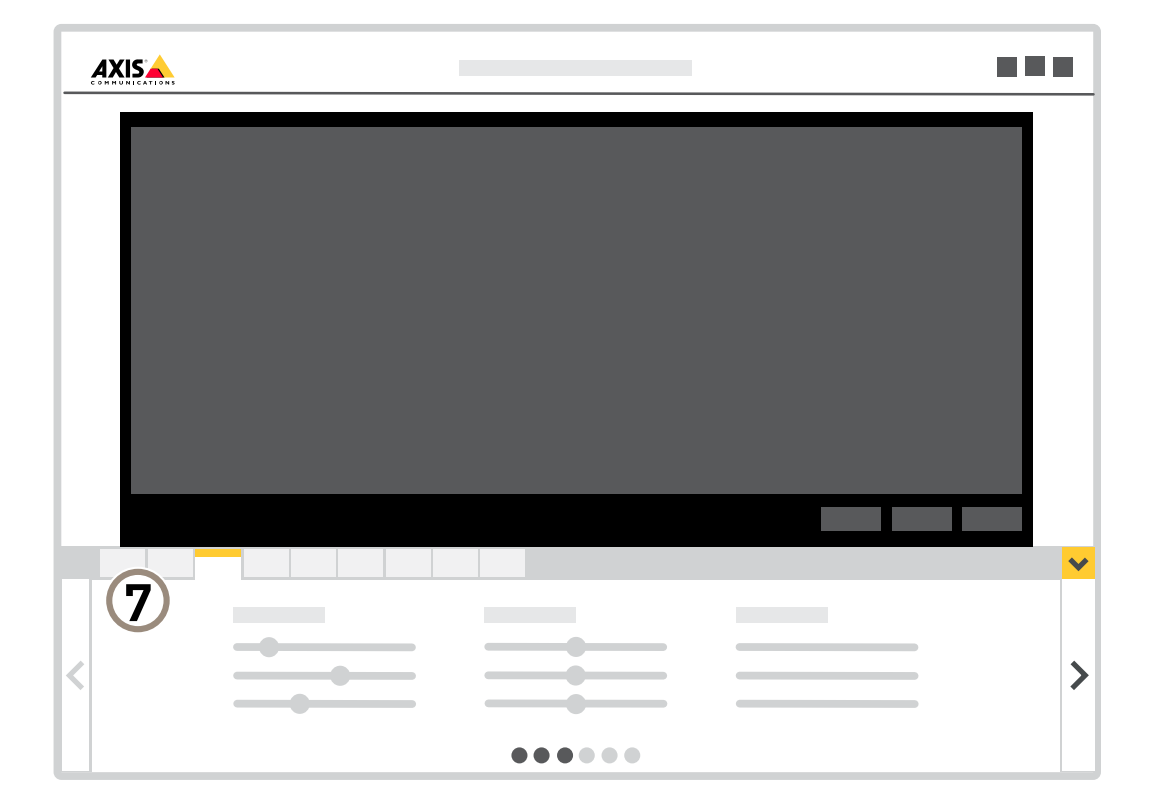

*<sup>7</sup> Вкладки параметров*

## <span id="page-7-0"></span>Расширенные настройки

## Расширенные настройки

### **Настройка изображения**

В этом разделе приводятся инструкции по настройке устройства. Для получения более подробной информации <sup>о</sup> работе определенных функций см. раздел *[Подробнее](#page-16-0) на стр. [17](#page-16-0)*.

#### **Выбор режима экспозиции**

#### Примечание

Режимы экспозиции доступны только для оптического канала.

Камера поддерживает разные режимы экспозиции, позволяющие регулировать диафрагму, скорость затвора <sup>и</sup> усиление <sup>с</sup> целью повышения качества изображения <sup>в</sup> разных условиях наблюдения. Перейдите <sup>к</sup> пункту **Settings <sup>&</sup>gt; Image <sup>&</sup>gt; Exposure (Настройки <sup>&</sup>gt; Изображение <sup>&</sup>gt; Экспозиция)** <sup>и</sup> выберите один из следующих режимов экспозиции:

- В большинстве случаев рекомендуется выбрать режим экспозиции **Automatic (Автоматический)**.
- • При съемке <sup>в</sup> средах <sup>с</sup> искусственным освещением (например, люминесцентными лампами) выберите **Flicker-free (Без мерцания)**.

Выберите частоту, совпадающую <sup>с</sup> частотой электросети.

• При съемке <sup>в</sup> средах, где присутствует искусственное <sup>и</sup> естественное освещение (например, на улице, которая ночью освещена люминесцентными лампами, <sup>а</sup> днем солнцем) выберите **Flicker-reduced (С подавлением мерцания)**.

Выберите частоту, совпадающую <sup>с</sup> частотой электросети.

#### **Скрытие частей изображения <sup>с</sup> помощью масок закрытых зон**

Если некоторые части изображения нужно скрыть, можно создать одну или несколько масок закрытых зон.

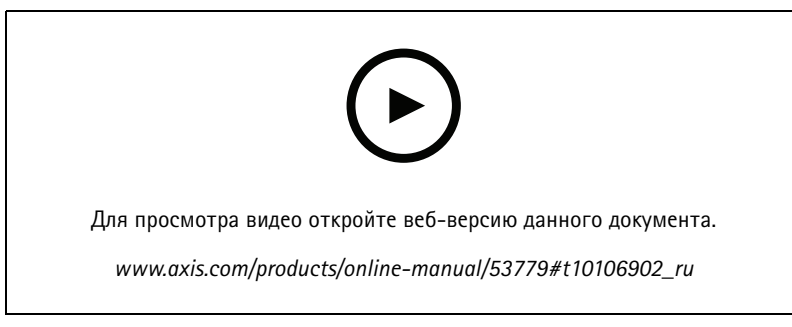

*Создание маски закрытых зон*

- 1. Перейдите <sup>к</sup> пункту **Settings <sup>&</sup>gt; Privacy mask (Настройки <sup>&</sup>gt; Маска закрытой зоны)**.
- 2. Нажмите **New (Создать)**.
- 3. Отрегулируйте размер <sup>и</sup> цвет маски закрытой зоны требуемым образом <sup>и</sup> присвойте ей имя.

## Расширенные настройки

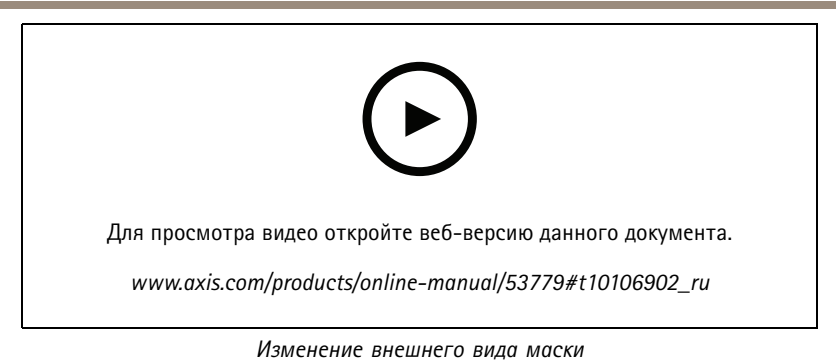

#### **Снижение уровня шума при слабой освещенности**

#### Примечание

Параметры, связанные <sup>с</sup> плохой освещенностью, доступны только для оптического канала.

Чтобы уменьшить уровень шума при слабой освещенности, можно отрегулировать один или несколько следующих параметров:

- Настройте оптимальное соотношение между уровнем шума <sup>и</sup> размытием движения. Перейдите <sup>к</sup> пункту **Settings <sup>&</sup>gt; Image <sup>&</sup>gt; Exposure (Настройки <sup>&</sup>gt; Изображение <sup>&</sup>gt; Экспозиция)** <sup>и</sup> переместите ползунок **Blur-noise trade-off (Оптимум между размытием <sup>и</sup> шумом)** <sup>в</sup> положение **Low noise (Низкий уровень шума)**.
- Выберите автоматический режим экспозиции.

#### Примечание

При большом максимальном времени выдержки изображение движущихся объектов может размываться.

- Задайте как можно большее значение максимального времени выдержки, чтобы уменьшить скорость затвора.
- •Откройте диафрагму.

#### **Съемка сцен <sup>с</sup> сильной фоновой засветкой**

Динамический диапазон характеризует разницу между уровнями освещенности <sup>в</sup> пределах кадра. Иногда разница <sup>в</sup> освещенности самых темных <sup>и</sup> самых светлых областей изображения может быть весьма значительной. В результате получается картинка, на которой видны или только темные, или только ярко освещенные участки. Функция WDR (широкий динамический диапазон) обеспечивает видимость как затемненных, так <sup>и</sup> ярко освещенных областей на изображении.

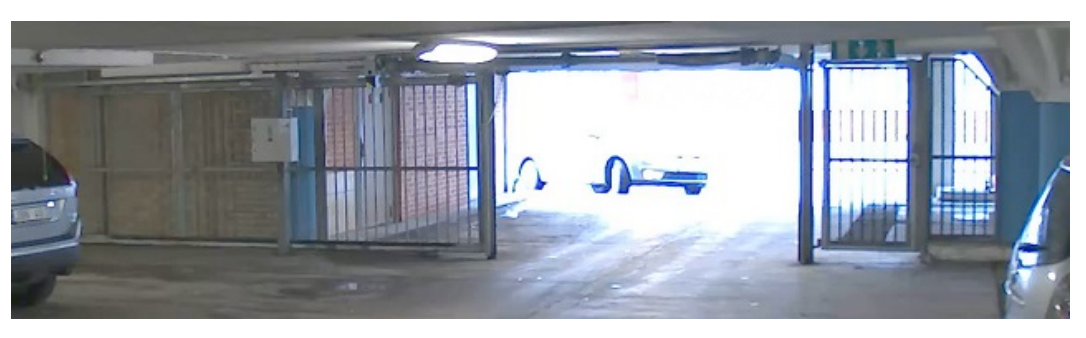

*Изображение без WDR.*

## <span id="page-9-0"></span>Расширенные настройки

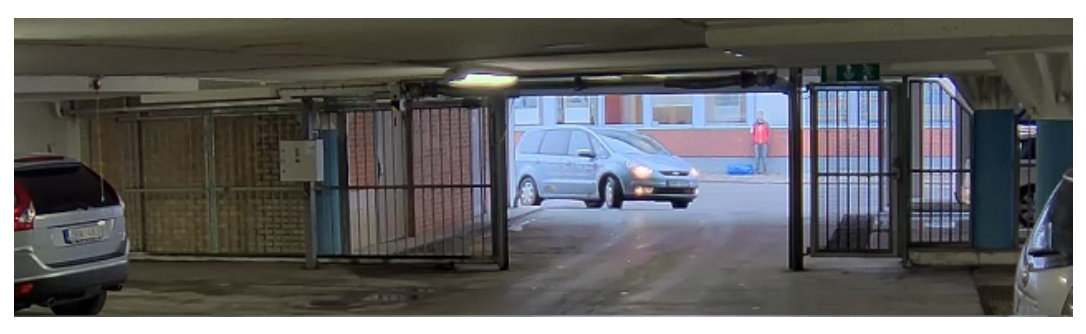

*Изображение <sup>с</sup> WDR.*

#### Примечание

- Функция WDR может приводить <sup>к</sup> возникновению артефактов на изображении.
- Функция WDR может быть доступна не для всех режимов съемки.
- 1. Перейдите <sup>к</sup> пункту **Settings <sup>&</sup>gt; Image <sup>&</sup>gt; Wide dynamic range (Настройки <sup>&</sup>gt; Изображение <sup>&</sup>gt; Широкий динамический диапазон)**.
- 2. Включите режим WDR.
- 3. Если проблемы продолжают возникать, перейдите <sup>в</sup> раздел **Exposure (Экспозиция)** <sup>и</sup> отрегулируйте параметр **Exposure zone (Участок экспонирования)** для необходимой области.

Дополнительную информацию <sup>о</sup> функции WDR <sup>и</sup> ее применении см. на странице *[axis.com/web-articles/wdr](https://www.axis.com/sv-se/learning/web-articles/wide-dynamic-range/index)*.

#### **Использование внешней подсветки <sup>в</sup> темное время**

В дневное время суток для получения цветных изображений визуальный канал использует свет видимого спектра. При наличии внешних источников освещения визуальный канал можно также использовать <sup>в</sup> темное время. Настройка включения освещения <sup>в</sup> темное время <sup>и</sup> их отключения <sup>в</sup> светлое время:

- 1. Перейдите <sup>в</sup> меню **Settings <sup>&</sup>gt; System <sup>&</sup>gt; Accessories (Настройки <sup>&</sup>gt; Система <sup>&</sup>gt; Принадлежности)**.
- 2. В меню **External illuminators (Внешние осветители)** выберите тип освещения, обеспечиваемого каждым из осветителей.
- 3. Включите функцию **Use illuminators (Использовать осветители)**.
- 4. Перейдите <sup>к</sup> пункту **Image <sup>&</sup>gt; Day and night (Изображение <sup>&</sup>gt; Дневной <sup>и</sup> ночной режимы)** <sup>и</sup> убедитесь, что для параметра **IR-cut filter (ИК-фильтр)** установлено значение **Auto (Автоматически)**.
- 5. Чтобы определить уровень освещенности, при котором будет выполняться включение <sup>и</sup> выключение осветителей, переместите ползунок **Threshold (Порог)** <sup>в</sup> направлении **Bright (Светло)** или **Dark (Темно)**.
- 6. Включите параметр **Allow illumination (Разрешить подсветку)** <sup>и</sup> **Synchronize illumination (Синхронизировать подсветку)**.

## **Настройка вида <sup>с</sup> камеры (PTZ)**

Дополнительные сведения <sup>о</sup> разных параметрах панорамирования, наклона <sup>и</sup> зума см. <sup>в</sup> разделе *[Панорамирование,](#page-16-0) наклон <sup>и</sup> зум [\(PTZ\)](#page-16-0) на стр. [17](#page-16-0)*.

#### **Ограничение панорамирования, наклона <sup>и</sup> зума**

Если <sup>в</sup> пределах контролируемой области имеются зоны, наблюдение за которыми нежелательно, для камеры можно задать предельные углы поворота по горизонтали <sup>и</sup> вертикали, <sup>а</sup> также предельный зум. Например, при наблюдении за автостоянкой может потребоваться исключить из области наблюдения расположенный поблизости жилой дом, чтобы защитить права

## <span id="page-10-0"></span>Расширенные настройки

жильцов на конфиденциальность личной жизни. Чтобы ограничить перемещение камеры, перейдите к пункту Settings > PTZ > Limits (Настройки > PTZ > Ограничения).

#### Создание маршрута обхода охраны с использованием предустановленных положений

В режиме маршрута обхода в течение заданного времени в заданном или случайном порядке отображается видеопоток с разных предустановленных положений.

- 1. Перейдите в меню Settings > PTZ > Guard tours (Настройки > PTZ > Маршруты обхода).
- 2. Нажмите +.
- 3. Чтобы изменить свойства маршрута обхода, нажмите  $\boldsymbol{\mathcal{Q}}$ .
- 4. Введите название маршрута обхода и укажите длительность паузы в минутах между каждым маршрутом.
- 5. Если требуется, чтобы маршрут обхода проходил через предустановленные положения в случайном порядке, включите настройку Случайный порядок.
- 6. Нажмите кнопку Выполнено.
- 7. Нажмите кнопку Добавить, чтобы добавить требуемые предустановленные положения в маршрут обхода охраны.
- 8. Чтобы выйти из режима настройки маршрута обхода, нажмите Done (Готово).
- 9. Чтобы запланировать маршрут обхода охраны, перейдите к пункту System > Events (Система > События).

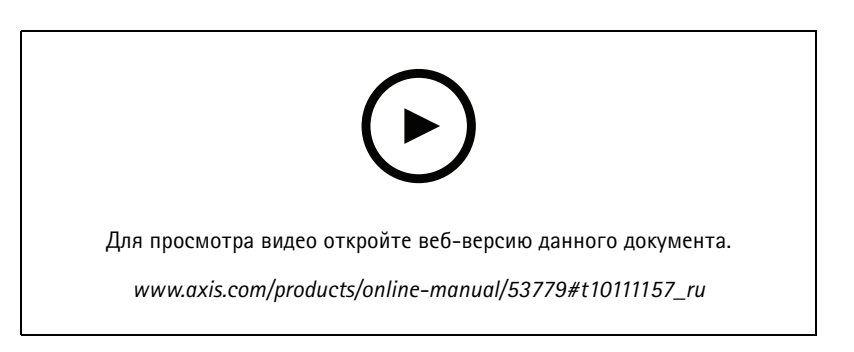

### Просмотр и запись видео

В этом разделе приводятся инструкции по настройке устройства. Для получения более подробной информации о работе потоковой передачи и накопителей см. раздел Потоковая передача и хранение видео на стр. 17.

#### Установка SD-карты

Карту SD можно использовать для локального хранения записей в устройстве. Карта SD в комплект поставки не входит.

#### **АВНИМАНИЕ**

- <u>«</u> Риск травмы! Движущиеся части представляют собой опасность. Держите пальцы и другие части тела подальше от устройства во время его работы. Всегда отключайте устройство от источника питания перед установкой или проведением обслуживания устройства.
- Риск травмы! Горячая поверхность! Не прикасайтесь к устройству во время его работы. Перед обслуживанием устройства обязательно отключите устройство от источника питания и дайте поверхностям остыть.

## Расширенные настройки

#### *УВЕДОМЛЕНИЕ УВЕДОМЛЕНИЕ*

При снятии верхней крышки открываются элементы камеры, чувствительные <sup>к</sup> ударам. Будьте осторожны, чтобы не ударить незащищенную камеру верхней крышкой при ее снятии.

Чтобы вставить SD-карту <sup>в</sup> устройство, выполните следующие действия:

1. Отключите питание устройства.

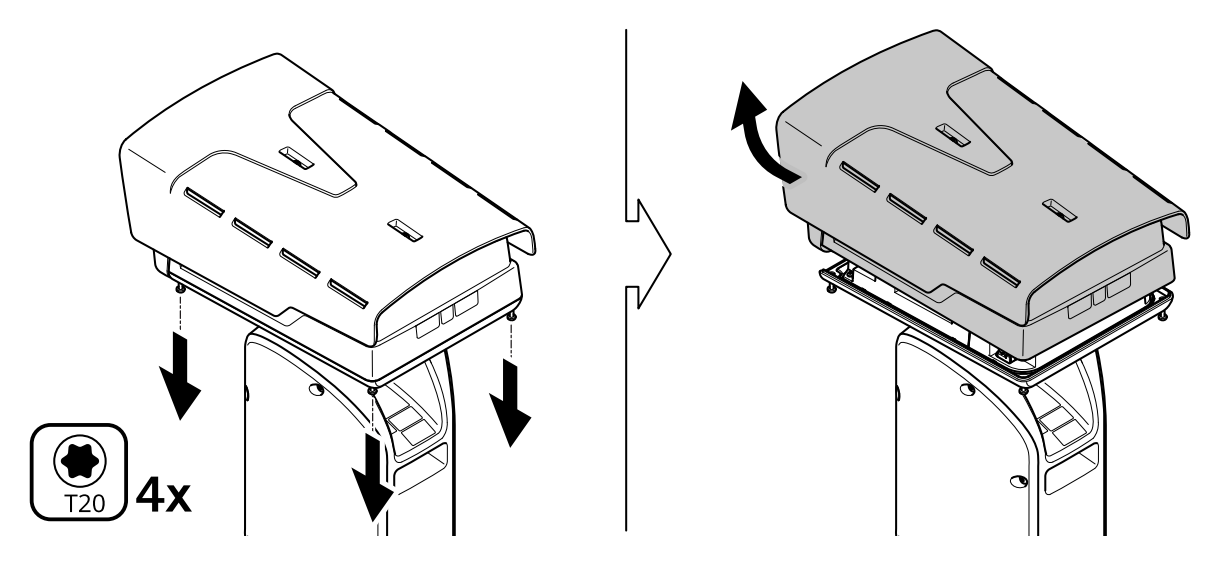

- 2. Ослабьте четыре винта верхней крышки <sup>и</sup> снимите эту крышку.
- 3. Вставьте SD-карту. Сведения <sup>о</sup> расположении слота для карты SD см. <sup>в</sup> разделе *[Общий](#page-24-0) вид устройства на стр. [25](#page-24-0)*.
- 4. Установите на место верхнюю крышку <sup>и</sup> затяните винты (с усилием <sup>2</sup> Н·м).
- 5. Снова подсоедините питание <sup>к</sup> устройству.

### **Уменьшение требуемой пропускной способности канала связи <sup>и</sup> требуемой емкости системы хранения**

#### Важно

При уменьшении битрейта видеопотока изображение может стать менее детальным.

- 1. Откройте окно живого просмотра <sup>и</sup> выберите **H.264**.
- 2. Перейдите <sup>к</sup> пункту **Settings <sup>&</sup>gt; Stream (Параметры <sup>&</sup>gt; Поток)**.
- 3. Выполните одно или несколько из указанных ниже действий:

#### Примечание

Параметры zipstream применяются <sup>и</sup> для H.264, <sup>и</sup> для H.265.

- Включите динамическое регулирование GOP <sup>и</sup> задайте большое значение длины GOP.
- Увеличьте степень сжатия.
- Включите динамическое регулирование кадровой частоты.

### <span id="page-12-0"></span>Расширенные настройки

#### Примечание

Веб-браузеры не поддерживают декодирование Н.265. Используйте систему управления видеонаблюдением или приложение, которые поддерживают декодирование Н.265.

#### Настройка сетевого хранилища данных

Для хранения записей в сети необходимо настроить сетевой накопитель данных.

- 1. Перейдите к пункту Settings > System (Настройки > Система) > Storage (Хранилище).
- 2. Нажмите кнопку Setup (Настройка) в разделе Network storage (Сетевой накопитель).
- 3. Введите IP-адрес сервера, содержащего устройство хранения.
- 4. Введите имя сетевой папки на этом сервере.
- 5. Переместите переключатель, если сетевая папка требует авторизации, и введите имя пользователя и пароль.
- 6. Нажмите кнопку Connect (Подключить).

#### Запись и просмотр видео

Для записи видео сначала необходимо настроить сетевое хранилище данных (см. Настройка сетевого хранилища данных на стр. 13) или установить карту SD.

#### Запись видео

- 1. Перейдите в меню живого просмотра.
- 2. Чтобы начать запись, нажмите Record (Запись). Чтобы остановить запись, нажмите еще раз.

#### Просмотр видео

- 1. Нажмите Storage > Go to recordings (Хранение > Перейти к записям).
- 2. Выберите запись в списке, и автоматически начнется ее воспроизведение.

## Настройка правил и оповещений

Можно создавать правила, чтобы устройство выполняло то или иное действие при возникновении определенных событий. Каждое правило состоит из условий и действий. Условия можно использовать для запуска действий. Например, устройство может начать запись или отправить уведомление по электронной почте при обнаружении движения или может отображать наложенный текст, когда устройство выполняет запись.

#### Запуск действия

- 1. Чтобы настроить правило, перейдите к пункту Settings > System > Events (Настройки > Система > События). Правило определяет, в какой момент устройство будет выполнять определенные действия. Правило можно настроить для выполнения действия по расписанию, повторяющегося выполнения или однократного выполнения действия, например, при обнаружении движения.
- 2. С помощью параметра Condition (Условие) выберите условие, которое должно выполняться для запуска действия. Если для одного правила задано несколько условий, действие запускается, только если соблюдаются все эти условия.
- 3. С помощью параметра Action (Действие) выберите действие, которое должно выполнить устройство при соблюдении условий.

#### Примечание

Если в активное правило вносятся изменения, оно должно быть перезапущено, чтобы изменения вступили в силу.

### <span id="page-13-0"></span>Расширенные настройки

#### Обнаружение движения с помощью тепловизионного канала, приближение и запись с использованием оптического канала.

В сложных условиях освещения тепловизионный канал поможет обнаруживать объекты, которые недоступны для обнаружения с использованием оптического датчика. В этом примере объясняется, как использовать тепловизионный канал для обнаружения движения, а затем использовать оптический канал для приближения и записи. В приведенном примере камера используется для наблюдения за воротами.

#### Создайте профиль детектора движения:

#### Примечание

При использовании AXIS Motion Guard сразу на обоих каналах может снижаться частота кадров и общая производительность системы. Поэтому рекомендуется удалить все профили AXIS Motion Guard на визуальном канале.

- 1. Перейдите к пункту Settings > Apps (Настройки > Приложения) и откройте AXIS Video Motion Detection.
- 2. Выберите Thermal (Тепловизионный блок).
- 3. Создайте профиль с именем Профиль ворот, охватывающий область детекции. Дополнительные сведения см. в руководстве пользователя AXIS Motion Guard по ссылке axis.com/products/online-manual/.

#### Создайте предустановленные положения:

1. Перейдите к пункту Settings > PTZ > Preset positions (Настройки > PTZ > Предустановленные положения).

Оба канала имеют одни и те же предустановленные конфигурации.

- 2. Создайте исходное положение, которое будет включать в себя область детекции.
- 3. Создайте увеличенное предустановленное положение под названием Положение ворот, охватывающее область изображения, в которой вы прогнозируете появление движущегося объекта.

#### Создайте правило для увеличения изображения с помощью визуального канала, когда тепловизионный канал обнаруживает движение:

- 1. Перейдите к пункту Settings > System > Events (Настройки > Система > События) и добавьте правило.
- 2. Присвойте правилу имя Gatekeeper.
- 3. В списке условий в разделе Applications (Программные приложения) выберите Motion Guard: Профиль ворот (тепловизионный блок).
- 4. В списке действий в разделе Preset positions (Предустановленные положения) выберите Go to preset position (Перейти в предустановленное положение).
- 5. В разделе Video channel (Видеоканал) выберите Camera 1 (Камера 1).
- 6. В разделе Preset position (Предустановленное положение) выберите Gate position (Положение ворот).
- 7. Выберите Home timeout (Время возврата в исходное положение) и укажите время, в течение которого камера будет направлена на ворота (до возврата к исходному положению должно пройти не менее 30 секунд).
- 8. Нажмите Save (Сохранить).

Создайте правило для записи видео на SD-карту:

- 1. Создайте правило и назовите его Запись видео.
- 2. В списке условий в разделе PTZ выберите PTZ preset position reached (Достигнуто предустановленное положение PTZ). Camera 1 (Камера 1).
- 3. В разделе Preset position (Предустановленное положение) выберите Gate position (Положение ворот).
- 4. В списке действий в разделе Recordings (Записи) выберите Record video while the rule is active (Записывать видео, пока правило активно).

## Расширенные настройки

- 5. В разделе **Camera (Камера)**выберите **Camera <sup>1</sup> (Камера 1)**.
- 6. В разделе **Storage (Накопитель)** выберите **SD card (Карта SD)**.
- 7. Нажмите **Save (Сохранить)**.

## <span id="page-15-0"></span>Рекомендации по очистке

### Рекомендации по очистке

### **Настройка ежедневной очистки окна**

Камера часто устанавливается <sup>в</sup> труднодоступных местах. В этом примере вы узнаете, как можно настроить встроенный очиститель <sup>и</sup> дополнительный омыватель, например, для удаления остатков соли <sup>с</sup> окна просмотра, без физического доступа <sup>к</sup> устройству.

**Настройка омывателя:**

- 1. Направьте камеру <sup>в</sup> сторону форсунки. Убедитесь <sup>в</sup> том, что форсунка располагается по центру изображения.
- 2. Перейдите <sup>в</sup> меню **Settings <sup>&</sup>gt; System <sup>&</sup>gt; Accessories (Настройки <sup>&</sup>gt; Система <sup>&</sup>gt; Принадлежности)**.
- 3. Включите параметр **Nozzle Position (Положение форсунки)**.
- 4. Выберите контакт насоса, <sup>к</sup> которому подключен омыватель.

**Настройка ежедневной очистки:**

- 1. Перейдите <sup>в</sup> меню **Settings <sup>&</sup>gt; System <sup>&</sup>gt; Events <sup>&</sup>gt; Schedules (Настройки <sup>&</sup>gt; Система <sup>&</sup>gt; События <sup>&</sup>gt; Расписания)** <sup>и</sup> добавьте новое расписание.
- 2. Выберите **Schedule (Расписание)** <sup>и</sup> нажмите **Create (Создать)**.
- 3. Присвойте расписанию имя, например, Промывка.
- 4. На вкладке **Repeat (Повтор)** выберите **Daily (Ежедневно)**.
- 5. Задайте параметр **Start time (Время начала): 12:00** <sup>и</sup> **End time (Время окончания): 12:01**.
- 6. Выберите all **Days** (Все дни).
- 7. Нажмите **Save (Сохранить)**.
- 8. Нажмите **Rules (Правила)** <sup>и</sup> создайте новое правило.
- 9. Присвойте правилу имя, например, Промывка окна.
- 10. В списке условий <sup>в</sup> разделе **Scheduled and recurring (Запланированные <sup>и</sup> повторяющиеся события)** выберите **Scheduled event (Запланированное событие)**.
- 11. В списке расписаний выберите **Промывка**.
- 12. В списке действий <sup>в</sup> разделе **Washer (Омыватель)** выберите **Use washer (Использовать омыватель)**.

## <span id="page-16-0"></span>Подробнее

## Подробнее

### **Цветовые палитры**

Применение цветовых палитр <sup>к</sup> тепловым изображением помогает оператору различать детали на изображениях. Цвета палитры не соответствуют реальным цветам объекта, они лишь визуально отражают разницу температур.

В устройстве предусмотрено несколько цветовых палитр на выбор. Если видеопоток просматривается оператором, можно выбрать любую из этих палитр. Если видеопоток используется только <sup>в</sup> приложениях, выберите палитру «white-hot» («белый-теплый»).

### **Маски для закрытых зон**

#### Примечание

Маски закрытых зон доступны только для оптического канала.

Маска закрытой зоны — это определяемая пользователем зона <sup>в</sup> пределах контролируемой области, все происходящее <sup>в</sup> которой скрывается от глаз пользователя (оператора). Маски закрытых зон накладываются на видеопоток <sup>и</sup> отображаются <sup>в</sup> виде участков со сплошной цветной заливкой.

Маска закрытой зоны отображается на всех моментальных снимках, видеозаписях <sup>и</sup> на живом видео.

Для отключения масок закрытых зон можно использовать прикладной программный интерфейс (API) VAPIX®.

#### Важно

Использование нескольких масок закрытых зон может отрицательно повлиять на производительность устройства.

## **Панорамирование, наклон <sup>и</sup> зум (PTZ)**

### **Guard tours (Маршруты обхода)**

В режиме маршрута обхода <sup>в</sup> течение заданного времени <sup>в</sup> заданном или случайном порядке отображается видео <sup>с</sup> разных предустановленных положений. После запуска маршрут обхода охраны будет выполняться до тех пор, пока он не будет остановлен, даже если изображения не просматриваются ни <sup>в</sup> одном из клиентов (веб-браузеров).

## **Потоковая передача <sup>и</sup> хранение видео**

#### **Форматы сжатия видео**

Метод сжатия выбирается <sup>в</sup> соответствии <sup>с</sup> требованиями <sup>к</sup> изображению <sup>и</sup> <sup>с</sup> учетом свойств сети. Доступные варианты:

#### **Motion JPEG**

Motion JPEG (или MJPEG) — это цифровое видео, состоящее из последовательности отдельных кадров <sup>в</sup> формате JPEG. Эти изображения отображаются <sup>и</sup> обновляются со скоростью, достаточной для создания видеопотока. Чтобы зритель воспринимал этот поток как видео, частота кадров должна быть не менее 16 изображений <sup>в</sup> секунду. Чтобы видео воспринималось как непрерывное, его частота должна составлять <sup>30</sup> (NTSC) или <sup>25</sup> (PAL) кадров <sup>в</sup> секунду.

Поток Motion JPEG использует значительный объем трафика, но обеспечивает отличное качество изображения <sup>и</sup> доступ <sup>к</sup> каждому отдельному кадру потока.

#### **H.264 или MPEG-4, часть 10/AVC**

## Подробнее

#### Примечание

H.264 — это лицензированная технология. К камере Axis прилагается одна лицензия на клиент для просмотра видео <sup>в</sup> формате H.264. Установка дополнительных нелицензированных копий клиента запрещена. По вопросам приобретения дополнительных лицензий свяжитесь со своим поставщиком Axis.

H.264 позволяет без снижения качества изображения уменьшить размер файла цифрового видео более чем на 80% по сравнению <sup>с</sup> форматом Motion JPEG <sup>и</sup> на 50% по сравнению со стандартом MPEG-4. Благодаря этому видеофайл будет использовать меньше сетевого трафика <sup>и</sup> занимать меньше места. Кроме того, этот формат позволяет повысить качество видео, не изменяя битрейт.

#### **H.265 или MPEG-H, часть 2/HEVC**

#### Примечание

H.265 — это лицензированная технология. К камере Axis прилагается одна лицензия на клиент для просмотра видео <sup>в</sup> формате H.265. Установка дополнительных нелицензированных копий клиента запрещена. По вопросам приобретения дополнительных лицензий свяжитесь со своим поставщиком Axis.

#### **Как параметры изображения, видеопотока <sup>и</sup> профиля видеопотока связаны друг <sup>с</sup> другом?**

Вкладка **Image (Изображение)** содержит параметры камеры, которые влияют на все видеопотоки, получаемые от устройства. Если вы что-нибудь измените на этой вкладке, это немедленно повлияет на все видеопотоки <sup>и</sup> записи.

Вкладка **Stream (Поток)** содержит параметры для видеопотоков. Здесь настраиваются параметры видеопотока от устройства. Такие параметры, как разрешение или кадровая частота, здесь не задаются. Если вы измените параметры на вкладке **Stream (Поток)**, это не повлияет на текущие потоки. Новые параметры будут применены при запуске нового потока.

Параметры **Stream profiles (Профили потока)** переопределяют параметры на вкладке **Stream (Поток)**. Если вы запрашиваете поток <sup>с</sup> определенным профилем потока, для этого потока используются параметры, заданные <sup>в</sup> этом профиле. Если вы запрашиваете видеопоток, не указывая профиль потока, или указываете несуществующий профиль видеопотока, для потока используются параметры, заданные на вкладке **Stream (Поток)**.

### **Контроль битрейта**

Регулируя битрейт видеопотока, можно уменьшать занимаемую видеопотоком долю полосы пропускания канала связи.

#### **Переменный битрейт (VBR)**

При переменном битрейте потребление полосы пропускания варьируется <sup>в</sup> зависимости от интенсивности движения <sup>в</sup> сцене. Чем интенсивное движение <sup>в</sup> кадре, тем выше битрейт видеопотока и, соответственно, потребляемая им доля полосы пропускания. При этом гарантируется постоянное качество изображения, но требуется больше места на устройстве хранения.

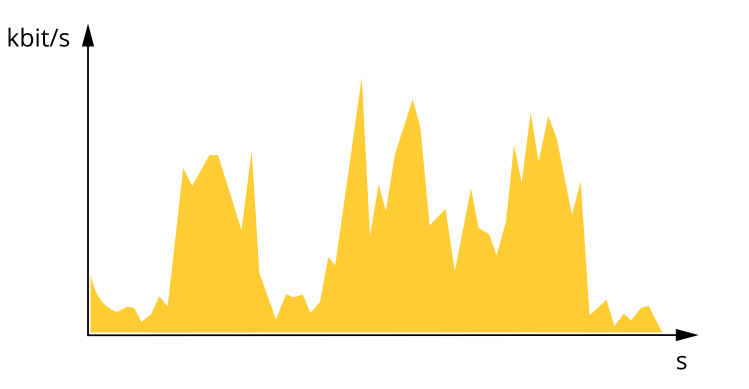

#### **Максимальный битрейт (MBR)**

В режиме максимального битрейта можно задать требуемое предельное значение битрейта <sup>с</sup> учетом технических возможностей системы. В те моменты, когда текущий битрейт ограничивается на уровне заданного предельного значения, может наблюдаться ухудшение качества изображения или снижение кадровой частоты. Вы можете указать, что приоритетнее:

## <span id="page-18-0"></span>Подробнее

качество изображения или частота кадров. Рекомендуется установить целевой битрейт более высоким, чем ожидаемый битрейт. В этом случае будет некоторый запас для качественной передачи более сложных сцен.

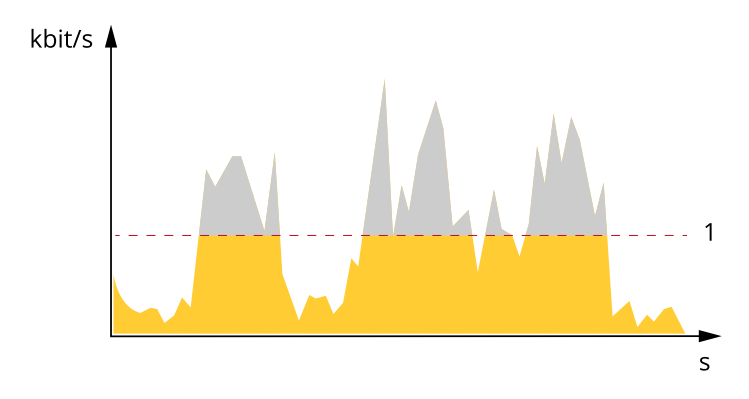

*1 Целевой битрейт*

## **Программные приложения**

AXIS Camera Application Platform (ACAP) — это открытая платформа, позволяющая сторонним производителям разрабатывать аналитические <sup>и</sup> другие приложения для устройств Axis. Информацию <sup>о</sup> доступных приложениях, возможностях скачивания, периодах пробного использования <sup>и</sup> лицензиях можно найти по адресу *[axis.com/applications](https://www.axis.com/applications)*.

Руководства пользователя приложений Axis можно найти на сайте *[axis.com](https://www.axis.com)*.

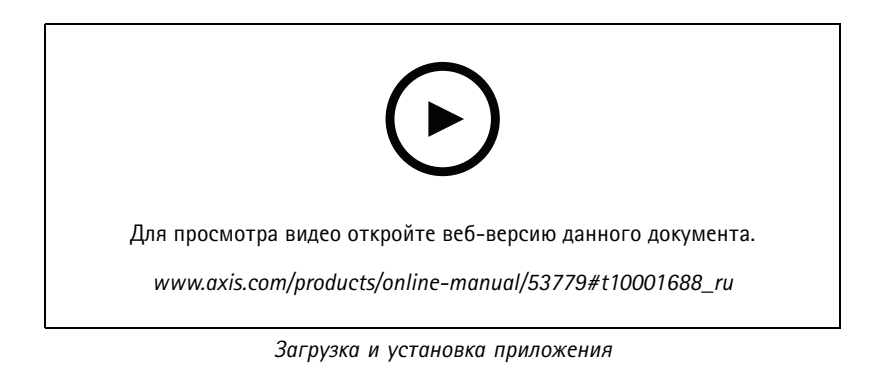

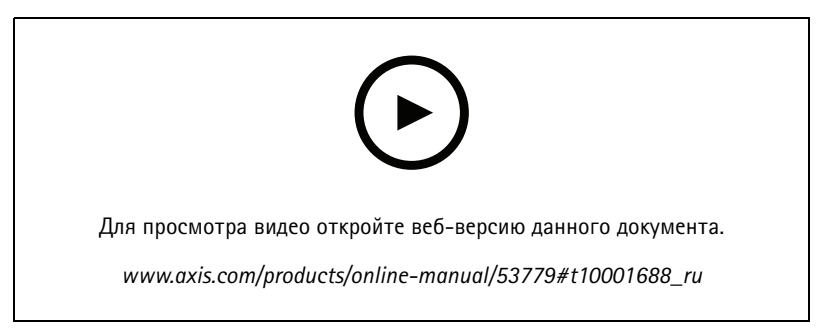

*Активация кода лицензии приложения на устройстве*

## <span id="page-19-0"></span>Устранение неполадок

## Устранение неполадок

### **Сброс <sup>к</sup> заводским установкам**

### *<u>ABHИMAHИE</u>*

- Риск травмы! Движущиеся части представляют собой опасность. Держите пальцы <sup>и</sup> другие части тела подальше от устройства во время его работы. Всегда отключайте устройство от источника питания перед установкой или проведением обслуживания устройства.
- للله Риск травмы! Горячая поверхность! Не прикасайтесь к устройству во время его работы. Перед обслуживанием устройства обязательно отключите устройство от источника питания <sup>и</sup> дайте поверхностям остыть.

#### *УВЕДОМЛЕНИЕ*

При снятии верхней крышки открываются элементы оптической камеры, чувствительные <sup>к</sup> ударам. Будьте осторожны, чтобы не ударить незащищенную камеру верхней крышкой при ее снятии.

#### Важно

Следует <sup>с</sup> осторожностью выполнять сброс <sup>к</sup> заводским установкам. Сброс <sup>к</sup> заводским установкам приведет <sup>к</sup> возврату всех параметров (включая IP-адрес) <sup>к</sup> принимаемым по умолчанию значениям.

#### Примечание

Программные средства установки <sup>и</sup> управления доступны на страницах поддержки по адресу *[axis.com/support/downloads](https://www.axis.com/support/downloads/)*.

1. Отсоедините устройство от источника питания.

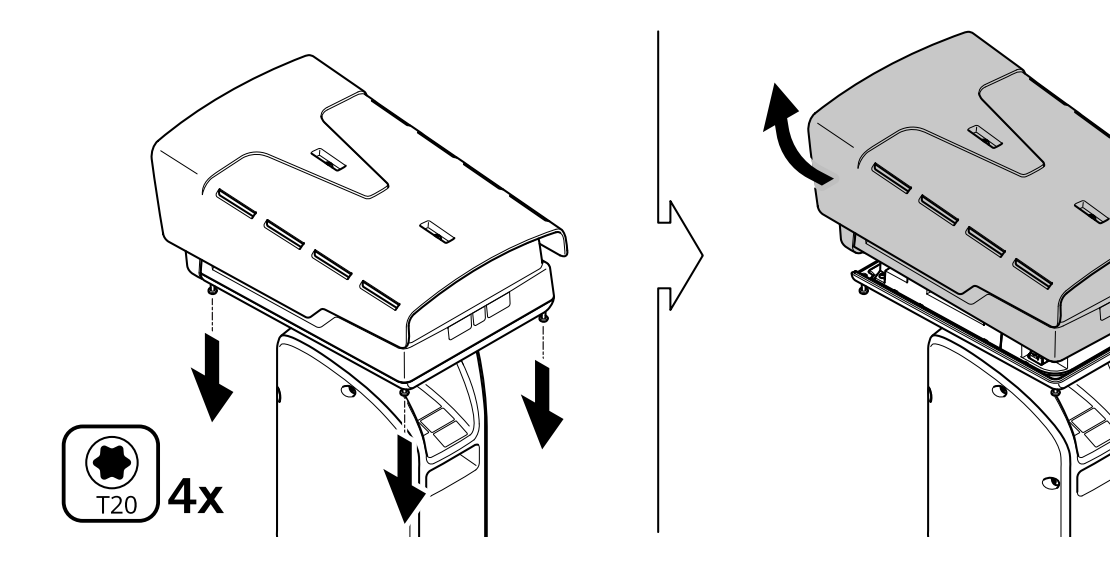

- 2. Ослабьте четыре винта верхней крышки <sup>и</sup> снимите эту крышку.
- 3. Нажмите кнопку управления. Расположение кнопки управления описано <sup>в</sup> разделе *[Общий](#page-24-0) вид устройства на стр. [25](#page-24-0)*
- 4. Установите на место верхнюю крышку <sup>и</sup> затяните винты (с усилием <sup>2</sup> Н·м).
- 5. Снова подсоедините питание <sup>к</sup> устройству.

## <span id="page-20-0"></span>Устранение неполадок

Сброс параметров к заводским настройкам также можно выполнить на веб-странице устройства. Перейдите в меню Settings > System > Maintenance (Настройки > Система > Обслуживание) и нажмите Default (По умолчанию).

## Параметры встроенного ПО

Ахіз предоставляет средства управления встроенным ПО устройств в рамках действующей ветви или ветви с долгосрочной поддержкой (LTS). В рамках действующей ветви обеспечивается постоянный доступ ко всем новейшим функциям устройства, а в рамках ветви LTS предусмотрен стабильный базис, сопровождаемый периодическим выпуском обновленных версий, нацеленных главным образом на устранение ошибок и проблем безопасности.

Рекомендуется использовать встроенное ПО в рамках действующей ветви, если вы хотите получить доступ к новейшим функциям или используете комплексные системные решения Axis. Ветвь LTS рекомендуется, если вы используете сторонние интеграции, которые не проверяются на соответствие последней действующей ветви. В рамках ветви LTS устройства могут поддерживать кибербезопасность, не внося при этом никаких существенных функциональных изменений и не влияя на какие-либо существующие интеграции. Дополнительные сведения об использовании встроенного ПО устройств Axis см. на сайте axis.com/support/firmware.

## Проверка текущей версии встроенного ПО

Встроенное программное обеспечение определяет функциональность сетевых устройств. При возникновении неполадок в первую очередь необходимо проверить текущую версию встроенного ПО. Последняя версия может содержать исправление, устраняющее вашу проблему.

Чтобы проверить текущую версию встроенного ПО:

- 1. Откройте веб-страницу устройства.
- 2. Откройте меню справки  $\bullet$ .
- 3. Нажмите About (О программе).

## Обновление встроенного ПО

#### Важно

При обновлении встроенного ПО ранее измененные настройки будут сохранены при условии наличия тех же функций в новой версии встроенного ПО, хотя Axis Communications AB этого не гарантирует.

### Важно

Обеспечьте, чтобы устройство было подключено к источнику питания в течение всего процесса обновления.

#### Примечание

Если для обновления устройства используется последняя версия встроенного ПО действующей ветви обновлений (Active), на устройстве становятся доступны новые функции. Перед обновлением встроенного ПО всегда читайте инструкции по обновлению и примечания к выпуску. Последнюю версию встроенного ПО и примечания к выпуску можно найти на странице axis.com/support/firmware.

## <span id="page-21-0"></span>Устранение неполадок

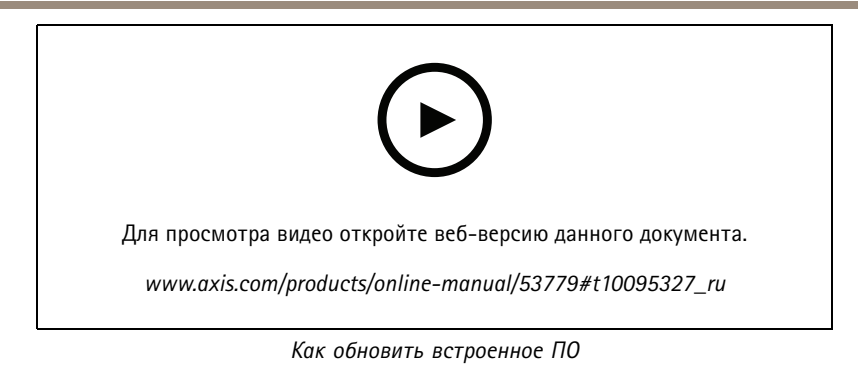

- 1. Файл встроенного ПО можно бесплатно скачать на компьютер со страницы axis.com/support/firmware.
- 2. Войдите на устройство в качестве администратора.
- 3. Перейдите в меню Settings > System > Maintenance (Настройки > Система > Обслуживание). Следуйте<br>инструкциям, отображаемым на странице. По окончании обновления произойдет автоматический перезапуск устройства.

## Технические проблемы, советы и решения

Если вам не удалось найти здесь нужную информацию, перейдите в раздел о поиске и устранении неисправностей на странице axis.com/support.

### Проблемы при обновлении встроенного ПО

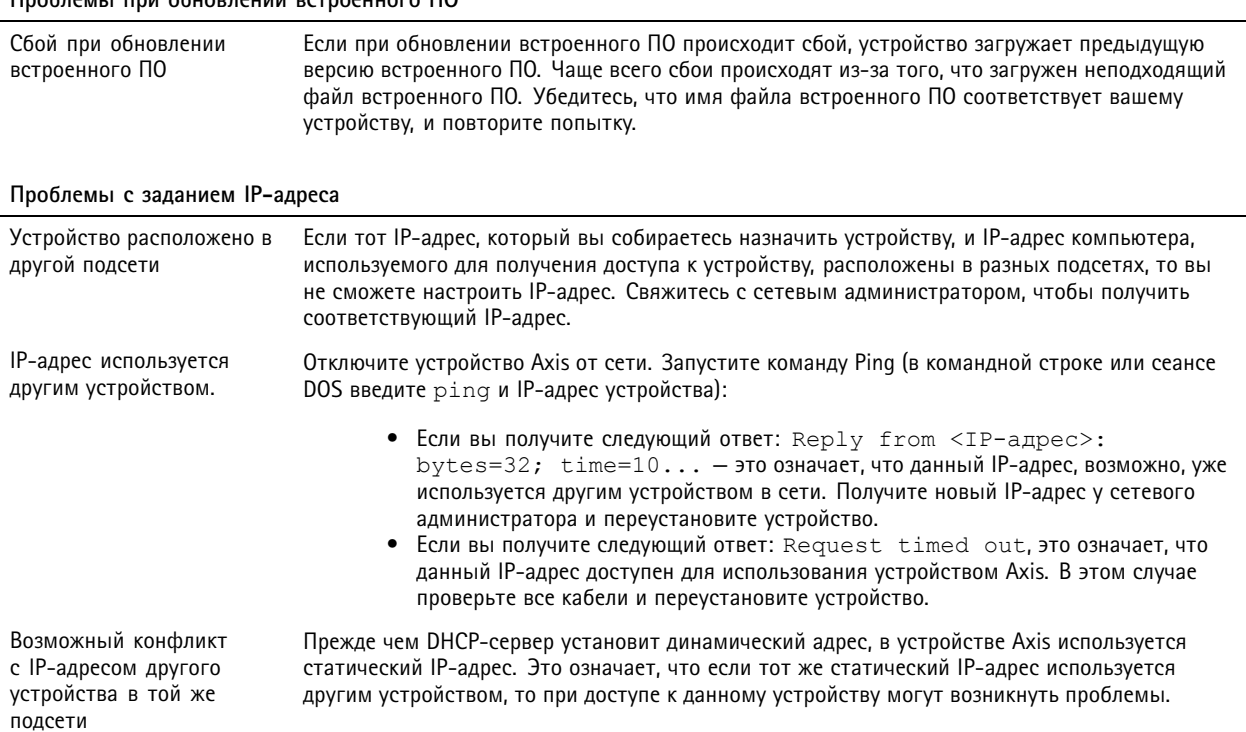

## <span id="page-22-0"></span>Устранение неполадок

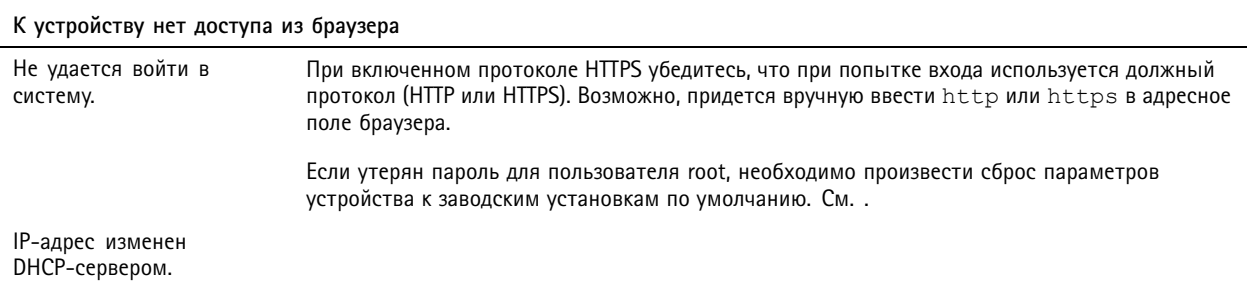

Устройство доступно локально, но не доступно из внешней сети

Для доступа к устройству из внешней сети рекомендуется использовать одно из следующих программных приложений для Windows®:

- AXIS Companion: бесплатное приложение, которое идеально подходит для небольших систем с базовыми требованиями к охранному видеонаблюдению.
- AXIS Camera Station: бесплатная пробная версия на 30 дней, идеальное решение для систем от небольшого до среднего размера.

Для получения инструкций и загрузки перейдите на страницу axis.com/vms.

### Рекомендации по увеличению производительности

При настройке системы важно учитывать, каким образом различные параметры и ситуации отражаются на производительности. Одни факторы воздействуют на объем трафика (битрейт), другие на частоту кадров, третьи на то и другое. Если загрузка процессора достигнет максимального уровня, это отразится на частоте кадров.

В первую очередь необходимо учитывать следующие факторы:

- Чем выше разрешение изображения и чем ниже уровень сжатия, тем больше данных содержит изображение, что, в свою очередь, увеличивает объем сетевого трафика.
- Поворот изображения в графическом интерфейсе пользователя приведет к повышению нагрузки на процессор устройства.
- Если к устройству обращается большое количество клиентов Motion JPEG или одноадресных клиентов Н.264, объем трафика увеличивается.
- Одновременный просмотр разных потоков (разрешение, сжатие) разными клиентами увеличивает частоту кадров и объем трафика.

По возможности используйте идентичные потоки, чтобы поддерживать высокую частоту кадров. Чтобы потоки были идентичными, используйте профили потоков.

- Одновременная передача видеопотоков в формате Motion JPEG и H.264 влияет как на частоту кадров, так и на объем трафика.
- Большое количество настроек событий увеличивает нагрузку на процессор устройства, что, в свою очередь, влияет на частоту кадров.
- При использовании протокола HTTPS частота кадров может уменьшиться, особенно при передаче потока в формате Motion JPEG.
- Интенсивное использование сети из-за низкого качества инфраструктуры увеличивает объем трафика.
- Просмотр на низкопроизводительных клиентских компьютерах снижает воспринимаемую производительность и частоту кадров.
- Одновременный запуск нескольких приложений AXIS Camera Application Platform (ACAP) может снизить частоту кадров и производительность в целом.

## <span id="page-23-0"></span>Устранение неполадок

• Одновременный запуск нескольких приложений AXIS Camera Application Platform (ACAP), которые используют визуальный <sup>и</sup> тепловизионный каналы, может снизить частоту кадров <sup>и</sup> производительность <sup>в</sup> целом.

## **Связаться со службой технической поддержки**

Обратитесь <sup>в</sup> службу поддержки на странице *[axis.com/support](https://www.axis.com/support)*.

## <span id="page-24-0"></span>Характеристики

## Характеристики

## **Общий вид устройства**

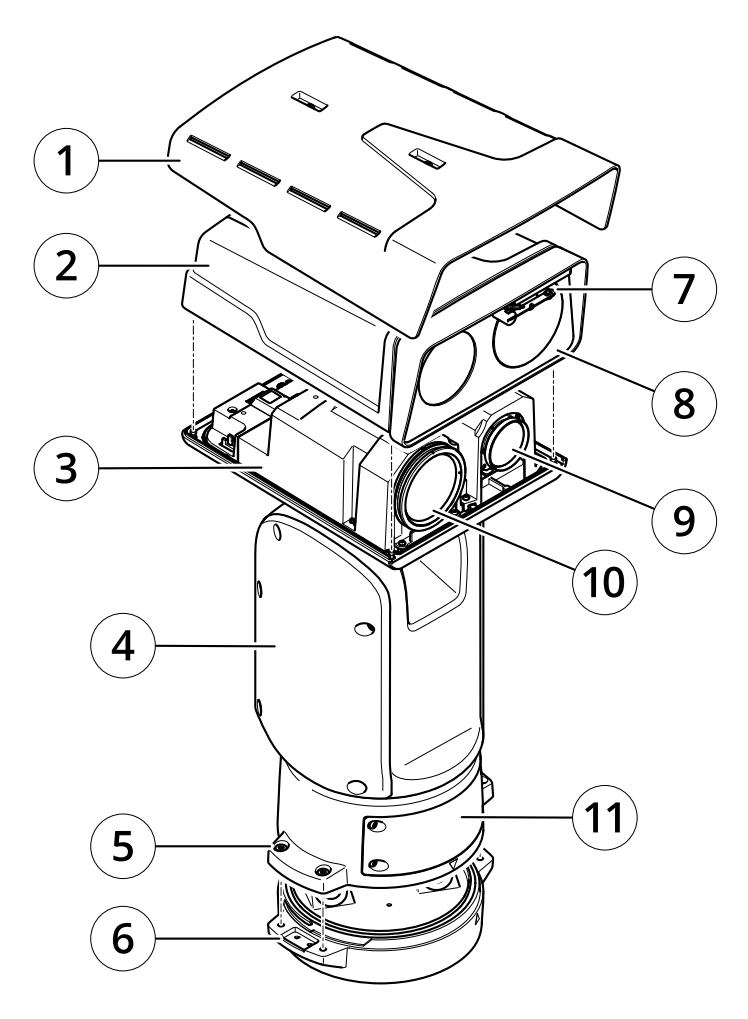

- *1 Погодозащитный козырек*
- *2 Верхняя крышка*
- *3 Внутренняя крышка*
- 
- *5 Винты монтажного основания*
- *<sup>4</sup> Модуль позиционирования 6 Монтажное основание*
- *7 Очиститель*
- *8 Передняя панель <sup>с</sup> защитной пленкой*
- *9 Оптический объектив*
- *10 Тепловизионный объектив*
- *11 Крышка*

## <span id="page-25-0"></span>Характеристики

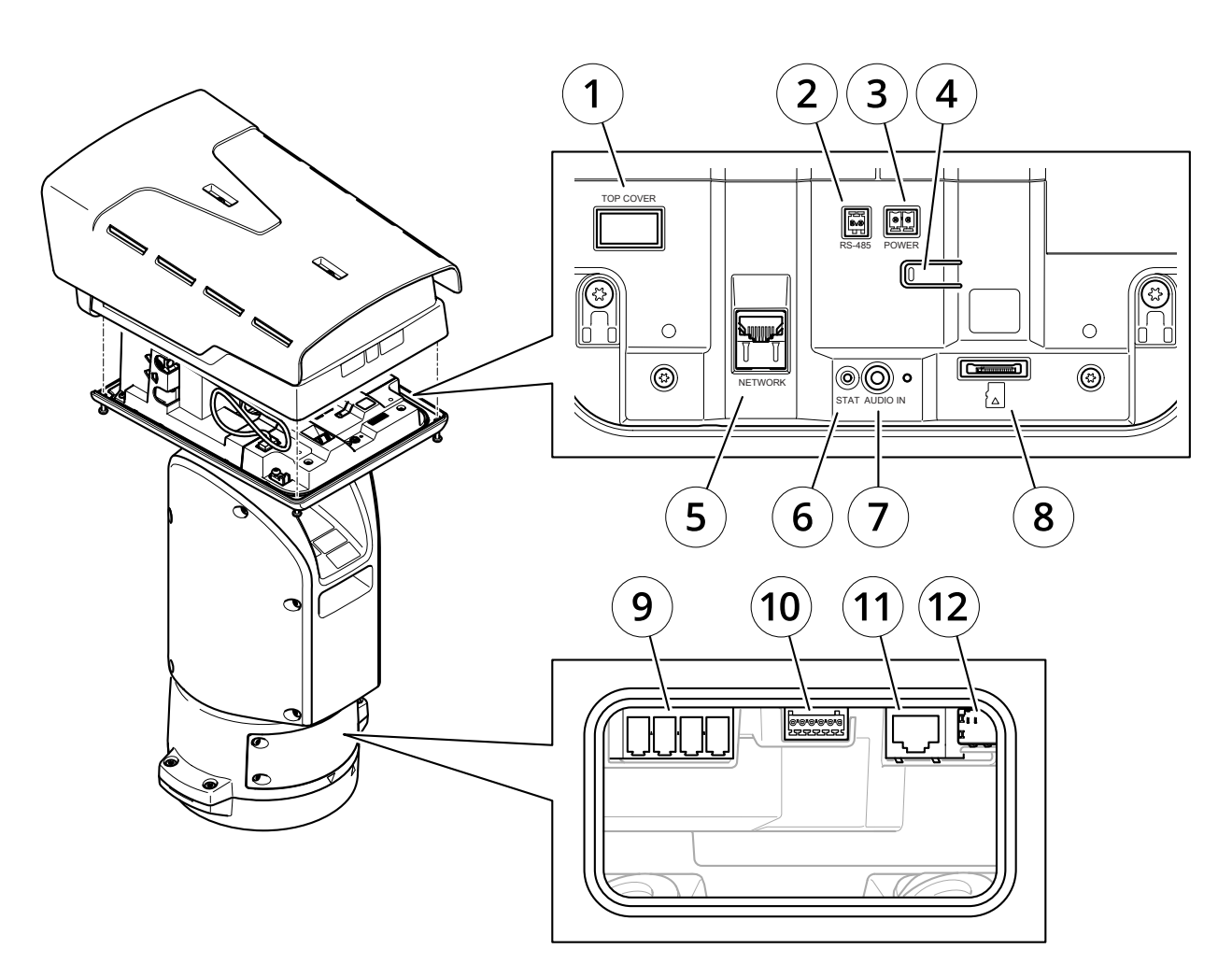

- *1 Разъем верхней крышки*
- *2 Разъем порта RS485*
- *3 Разъем питания*
- *<sup>4</sup> Кнопка управления*
- *5 Разъем RJ45*
- *6 Индикатор состояния*
- *7 Разъем аудиовхода 3,5 мм*
- *<sup>8</sup> Слот для карты памяти SD (microSD, карта <sup>в</sup> комплект поставки не входит)*
- *9 Разъем входа питания*
- *10 Разъем ввода-вывода*
- *11 Разъем RJ45*
- *<sup>12</sup> Слот SFP для модуля SFP (не входит <sup>в</sup> комплект поставки)*

## **Индикаторы**

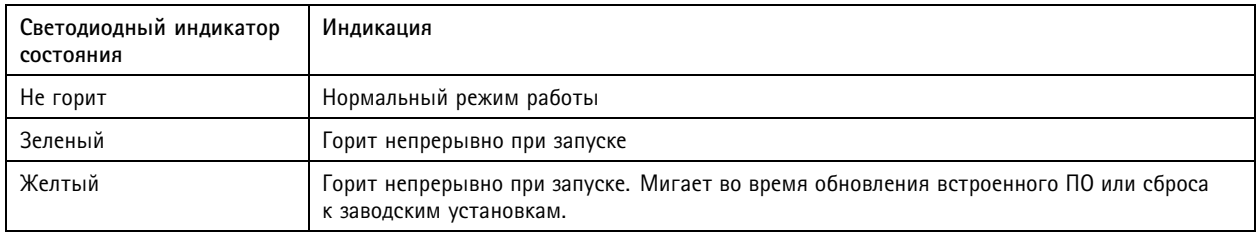

## <span id="page-26-0"></span>Характеристики

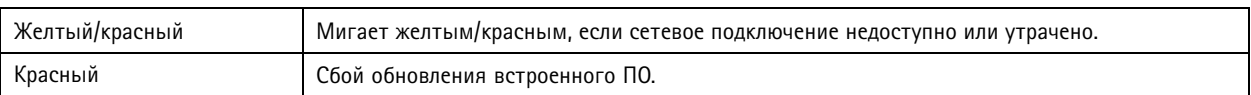

## Слот для SD-карты

### **АВНИМАНИЕ**

♪ Риск травмы! Движущиеся части представляют собой опасность. Не подносите пальцы и другие части тела близко к устройству во время его работы. Всегда отключайте устройство от источника питания перед установкой или проведением обслуживания устройства.

### **АВНИМАНИЕ**

Pиск травмы! Горячая поверхность! Не прикасайтесь к устройству во время его работы. Перед обслуживанием устройства обязательно отключите устройство от источника питания и дайте поверхностям остыть.

### **УВЕДОМЛЕНИЕ**

- Риск повреждения SD-карты. Чтобы вставить или извлечь SD-карту, не используйте острые инструменты или металлические предметы и не прикладывайте слишком больших усилий. Вставляйте и вынимайте карту пальцами.
- Риск потери данных и повреждения записей. Не вынимайте SD-карту во время работы устройства. Прежде чем извлечь SD-карту, отключите карту на веб-странице устройства.

Данное устройство поддерживает карты памяти microSD/microSDHC/microSDXC.

Рекомендации по выбору карт SD можно найти на сайте axis.com.

mere many man as many many meres.<br>The protection microSD, microSDHC и microSDXC являются товарными знаками компании SD-3C LLC. microSD, microSDHC, microSDXC являются товарными знаками или зарегистрированными товарными знаками компании SD-3C, LLC в США и(или) других странах.

### Кнопки

#### Кнопка управления

Кнопка управления служит для выполнения следующих действий.

• Сброс параметров изделия к заводским установкам. См. Сброс к заводским установкам на стр. 20.

### Разъемы

### Сетевой разъем

Разъем RJ45 Ethernet.

Разъем SFP.

#### Аудиоразъем

- Аудиовход входной разъем 3,5 мм для монофонического микрофона или монофонического сигнала линейного уровня (используется левый канал стереосигнала).
- Аудиовход входной разъем 3,5 мм для цифрового микрофона, аналогового монофонического микрофона или монофонического сигнала линейного уровня (используется левый канал стереосигнала).

## Характеристики

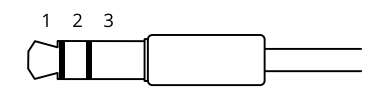

#### **Аудиовход**

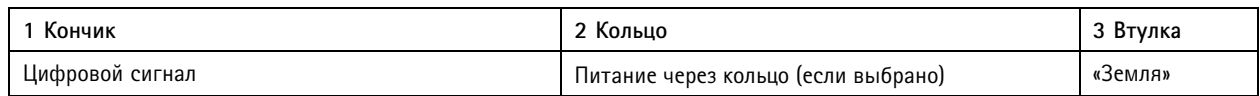

#### **Разъем ввода-вывода**

Разъем ввода-вывода используется для подключения внешних устройств, например, детектора движения, устройств оповещения, <sup>а</sup> также устройств, запускаемых определенными событиями. Помимо общей цепи 0 В пост. тока <sup>и</sup> питания (выход пост. тока) разъем ввода-вывода содержит контакты для следующих цепей ввода <sup>и</sup> вывода:

**Цифровой вход -** Для подключения устройств, которые способны размыкать <sup>и</sup> замыкать цепь, например пассивные ИК-датчики, дверные/оконные контакты <sup>и</sup> детекторы разбивания стекла.

**Цифровой выход -** Для подключения внешних устройств, например реле <sup>и</sup> светодиодных индикаторов. Подключенные устройства можно активировать по событию, <sup>с</sup> помощью прикладного программного интерфейса (API) VAPIX® или на веб-странице устройства.

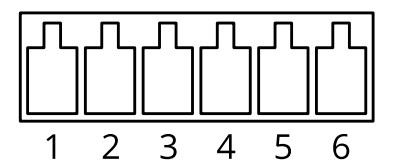

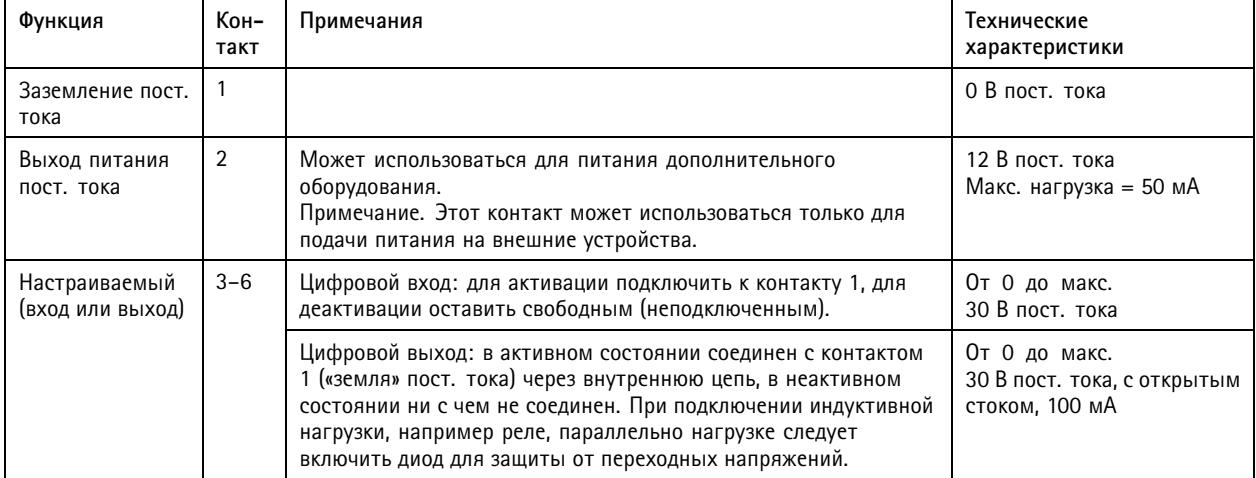

**Пример**

## Характеристики

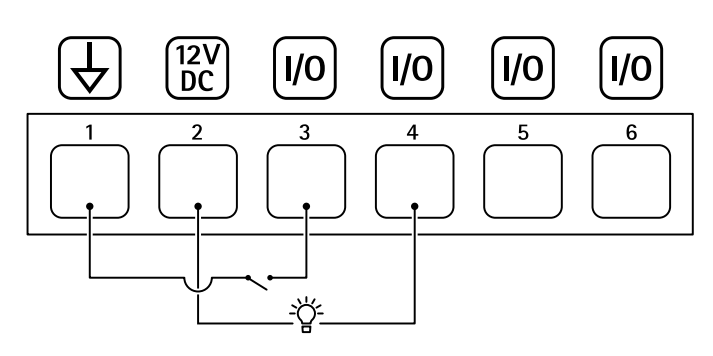

- *1 Заземление пост. тока*
- *2 Выход пост. тока: 12 В, макс. 50 мА*
- *3 Вход-выход настроен как вход*
- *<sup>4</sup> Вход-выход настроен как выход*
- *5 Настраиваемый вход-выход*
- *6 Настраиваемый вход-выход*

### **Разъем питания**

4-контактная клеммная колодка для подвода питания.

#### **Разъем для подключения источника питания напряжением <sup>24</sup> В пер./пост. тока**

### *УВЕДОМЛЕНИЕ УВЕДОМЛЕНИЕ*

Данный раздел относится только <sup>к</sup> устройствам <sup>с</sup> напряжением питания 24 В пер. тока <sup>и</sup> 24 В пост. тока.

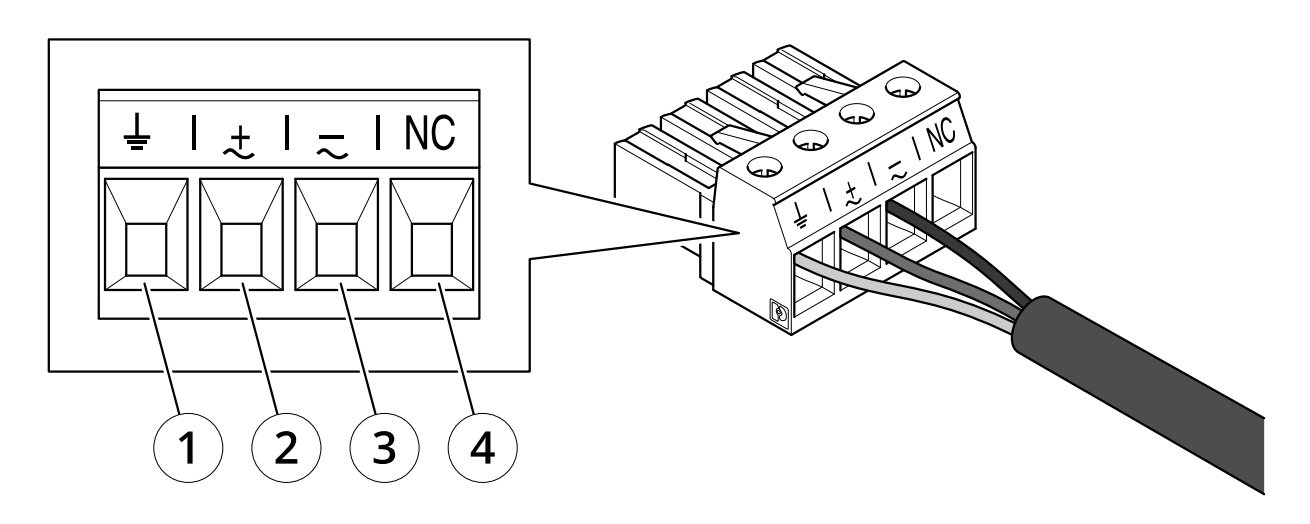

Эта таблица действительна только для разъемов питания на напряжение 24 В пер. тока и 24 В пост. тока.

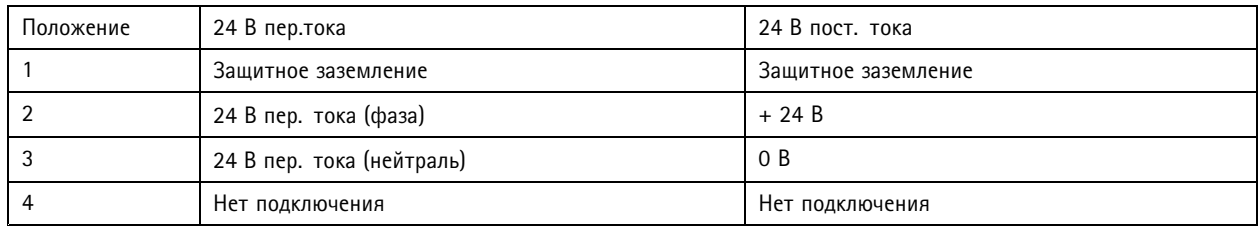

## Характеристики

### **Разъемы источников освещения**

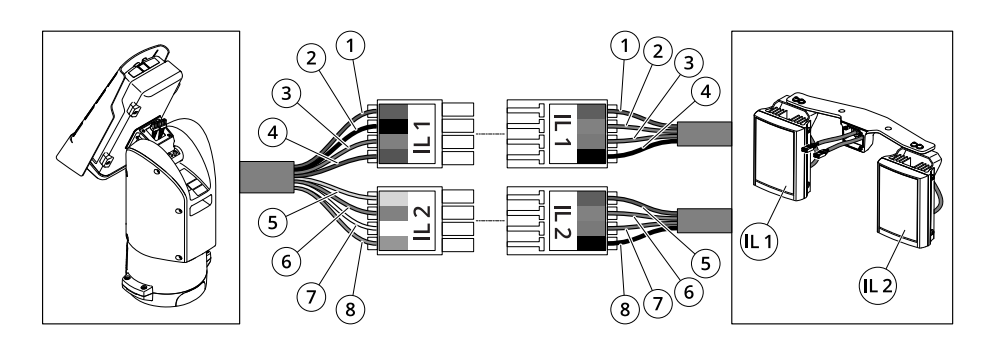

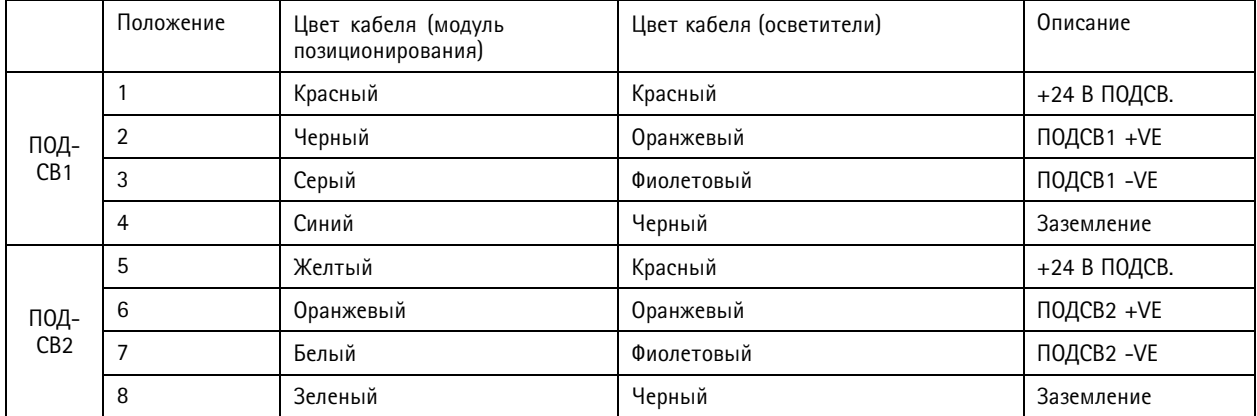

Руководство по эксплуатации в подволжность по последните подволжно в подволжность в подволжность в версия M2.2 AXIS Q8752 - E Bispectral PTZ Network Camera Дата: Июнь 20 © Axis Communications AB, 2020

 $02^{\circ}$ № компонента T1 0152344